**مراحل نصب کلید هوشمند ZITKIT :** 

**-1 با توجه به نقشه روبرو سیم کشی کلید را انجام دهید: در سیم بندی به موارد زیر توجه بفرمایید: الف( فاز(P (و نول (N (در موقعیت مورد نظر بر روی کلید متصل شود و از جابه جایی فاز و نول جدا اجتناب نمایید. ب(کلیدهای یک پل به پایه شماره 3 متصل شود. ج(کلیدهای دو پل به پایه شماره 2و4 متصل شود. د(کلیدهای سه پل به پایه شماره 2و3و4 متصل شود. ه(کلیدهای چهار پل به پایه شماره 1و2و3و4 روشنایی های مورد نظر متصل شود.**نـــو ( —<br>Pi  $(N)$ كاسد هوشسمند **ZITKIT زیگورات تالش و تجارت ایرانیان** 

1

**[WWW.ZITKIT.IR](http://www.zitkit.ir/) Cell: 0902122298[8](http://www.zitkit.ir/)**

**-1 نصب نرم افزار کلید هوشمند ZITKIT : ابتدا اپلیکیشن ZITKIT را از سایت .نمایید دانلود [WWW.ZITKIT.IR](http://www.zitkit.ir/) و یا بارکد روبرو را اسکن نمایید. جهت استفاده از اپلیکیشن برای نسخه IOS از وب اپلیکیشن نرم افزارZITKIT به آدرس اینترنتی: [IR.ZITCO.APP.WWW](http://www.app.zitco.ir/) با مرورگر سافاری مراجعه نمایید. پس از نصب نرم افزار ابتدا با شماره تلفن همراه خود ثبت نام کنید.)پس از ثبت نام پنجره شماره 3 مشاهده میگردد(. شماره)1( شماره)2( شماره)3(** $\overline{\Theta}$ أمكان ها ورود تنامک .<br>فعالساته، دا سامک 09021222988 دريافت بنامک فرود

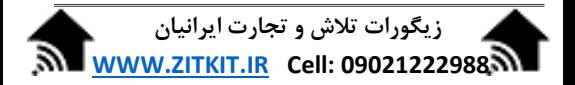

**-2 نحوه معرفی ماژول کلید به اپلیکیشن ZITKIT:(کانفیگ( تذکر: دقت کنید مراحل کانفیگ فقط در اپ اندروید قابل اجرا می باشد و وب اپ تنها بصورت اشتراک گذاری مکان پس از کانفیگ قابل اجرا می باشد.)جهت کسب اطالعات بیشتر به مرحله 3 "نحوه اشتراک گذاری مکان" در این دستورالعمل مراجعه نمایید.( پس از نصب اپلیکیشن در سیستم عامل اندروید اپ را اجرا نمایید تا صفحه شماره )3( باز شود ابتدا با لمس عالمت)+( پنجره افزودن مکان)شماره 4( باز میشود با انتخاب گزینه "افزودن دستی" نام مکانی که میخواهید ماژول کلید درآن مکان نصب شود را وارد نمایید پس از تایید نام, مکان مورد نظر در صفحه مکان ها اضافه میشود. شکل شماره)4(**

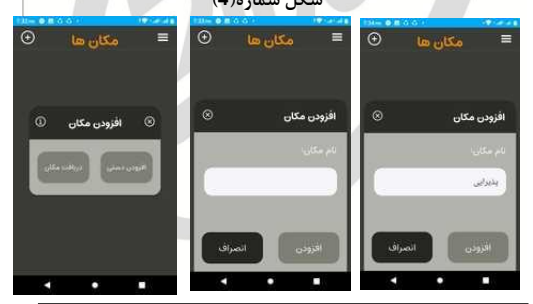

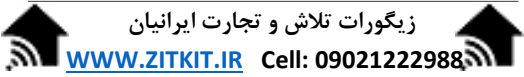

3

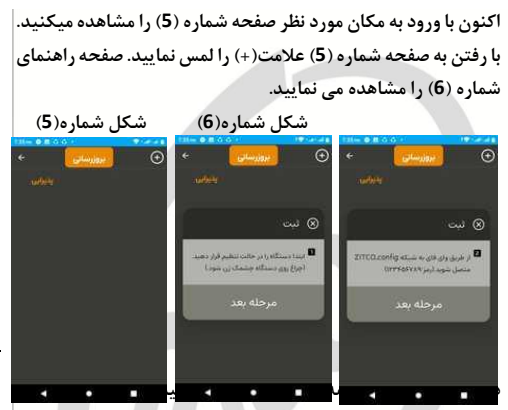

4

**دارید تا دو چراغ وای فای و اینترنت اشیا(IOT (به حالت چشمک زن درآید)شکل شماره )12(( در این حالت به بخش وای فای گوشی خود رفته و به شبکه Config\_ZITCO متصل شوید)شکل شماره )7(( رمز وای فای در این مرحله"123456721"میباشد. پس ازاتصال به شبکه Config\_ZITCO مجددا اپ ZITKIT را باز نمایید و با لمس گزینه بعدی مراحل را اجرا نمایید تا به صفحه معرفی مودم )شکل شماره 2( برسید**

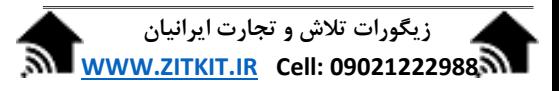

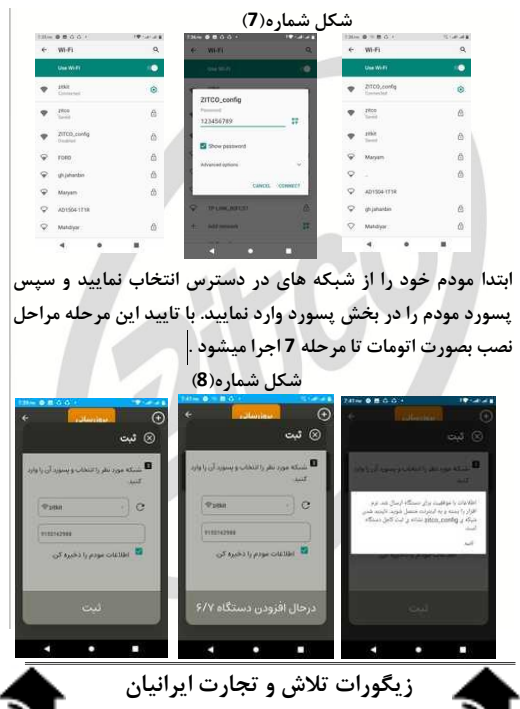

**[WWW.ZITKIT.IR](http://www.zitkit.ir/) Cell: 0902122298[8](http://www.zitkit.ir/)**

5

**در صورت اجرای صحیح مراحل نصب پیام نصب موفقیت آمیز ظاهر میشود پس از تایید این مرحله اپلیکیشن را بصورت کامل ببندید و کمی منتظر بمانید تا هر دو چراغ وای فای و اینترنت اشیا(IOT (بر روی ماژول کلید روشن شود در این مرحله اپلیکیشن را باز نمایید و ماژول مورد نظر را در مکان اضافه شده مشاهده نمایید)شکل شماره)1((. در صورت اتصال به اینترنت میتوانید به ماژول فرمان دهید.**

 **شکل شماره)1(**

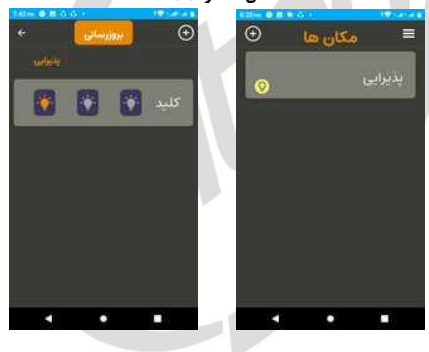

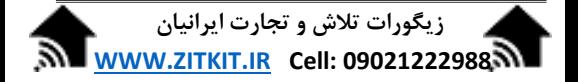

**-3 نحوه اشتراک گذاری : پس از کانفیگ نمودن ماژول مورد نظرجهت معرفی مکانهایی که میخواهید توسط افراد دیگری در منزل یا محل کار به مکان مورد نظر برای کنترل دسترسی داشته باشند ابتدا با لمس مکان مورد نظر به مدت چند ثانیه حالت اشتراک گذاری فعال میشود در این حالت مکانهایی که میخواهید به اشتراک بگذارید را انتخاب نمایید و گزینه "اشتراک گذاری" را در باالی صفحه انتخاب نمایید.)صفحه شماره )11((**

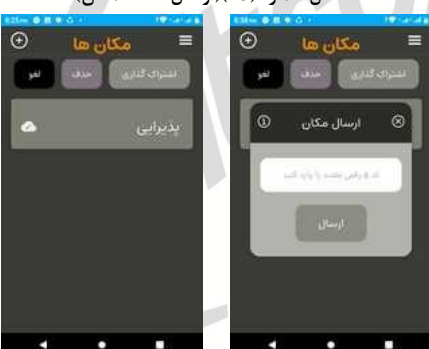

 **شکل شماره )11()ارسال کننده مکان(**

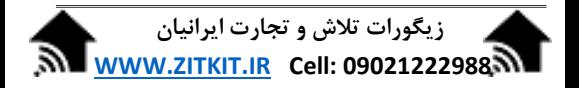

**حال فردی که میخواهد مکان را بگیرد ابتدا مطابق مرحله شماره یک اپلیکیشن را نصب می نماید سپس با لمس گزینه ) )در باالی صفحه گزینه دریافت مکان را کلیک می نماید در این حالت کد ظاهر شده را برای دریافت مکان به فرد ارسال کننده مکانها میدهد با ورود کد دریافتی و تایید این مرحله مکان مورد نظر با اپ جدید به اشتراک گذاشته میشود.**

 **شکل شماره )11()دریافت کننده مکان(**

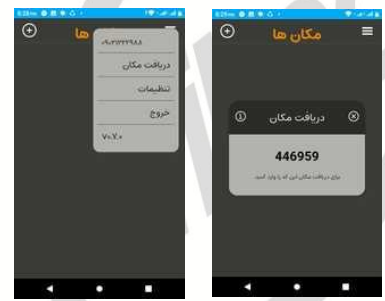

**تذکر:با زدن دکمه سخت افزاری روی ماژول تمامی اپلیکیشنهایی که تا قبل از این امکان کنترل ماژول را داشته اند از حافظه ماژول حذف شده و از این پس امکان کنترل ماژول را ندارند.** 

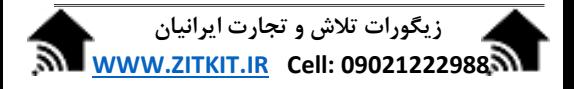

**سواالت عیب یابی کانفیگ:**

- **-1 خطای عدم اتصال در مرحله پایانی کانفیگ ظاهر میشود: اپ را کامال ببندید و از اتصال شبکه Config\_ZITCO به وای فای گوشی مطمین شوید مجددا اپ را اجرا کنید. و مراحل را طی نمایید.**
- **-2 مراحل کانفیگ تا مرحله 7 اجرا میشود ولی چراغهای چشمک زن ثابت نمیشود: الف( از صحت رمز مودم مطمین شوید)حروف کوچک و بزرگ و فارسی و التین رعایت شود( ب( از وجود اینترنت و اتصال مودم به اینترنت مطمین شوید. ج( از فاصله مناسب مودم تا ماژول مطمین شوید فاصله معمول تا ده متر می باشد در صورت وجود مانع ممکن است کمتر شود.**

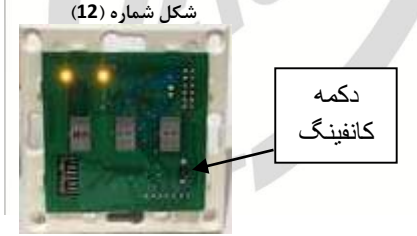

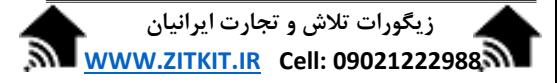

9

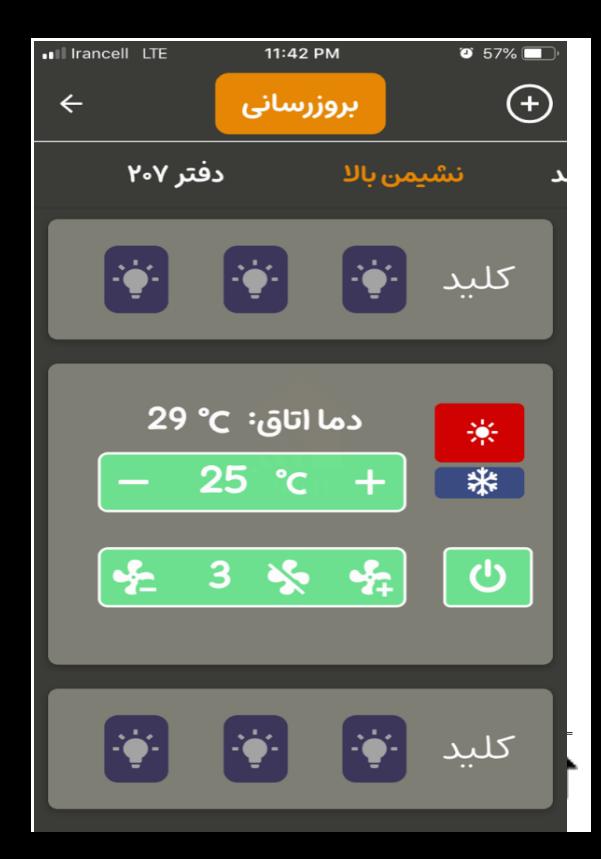

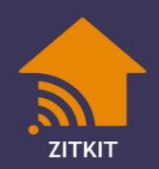

zitkit v1.1